## Počnite ovdje

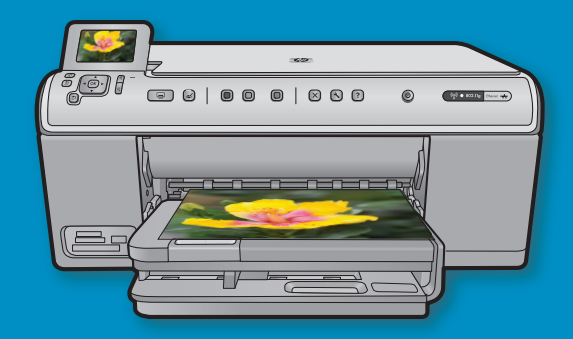

Korisnici USB kabela: Ne spajajte USB kabel dok se to ne zatraži od vas. Upute za bežičnu i žičanu postavku slijede upute za USB postavku.

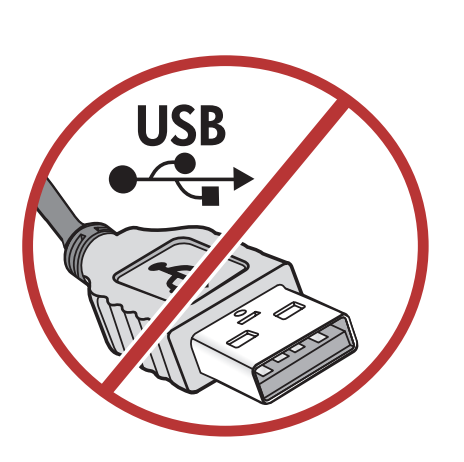

2

1

CD za instalaciju

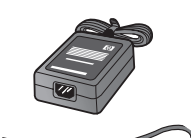

Kabel napajanja

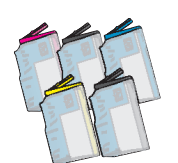

Spremnici s tintom u boji Glava za ispis

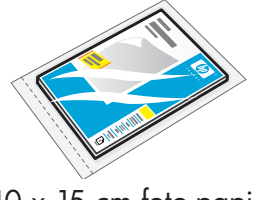

 $10 \times 15$  cm foto-papir<sup>\*</sup>

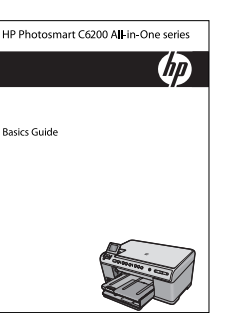

Osnovni priručnik

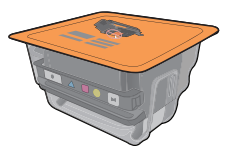

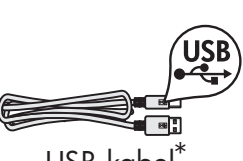

USB kabel\*

Provjerite sadržaj kutije. Sadržaj vaše kutije može se razlikovati.

\*Može biti uključeno

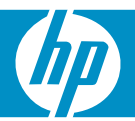

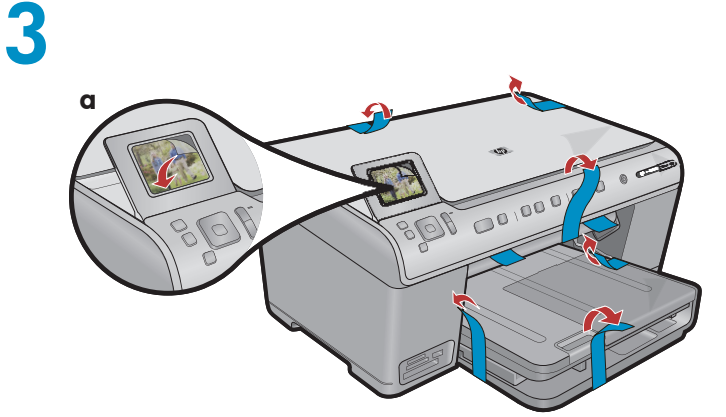

Uklonite sve trake s prednje i stražnje strane uređaja. Prilagodite zaslon i uklonite zaštitnu foliju. a.

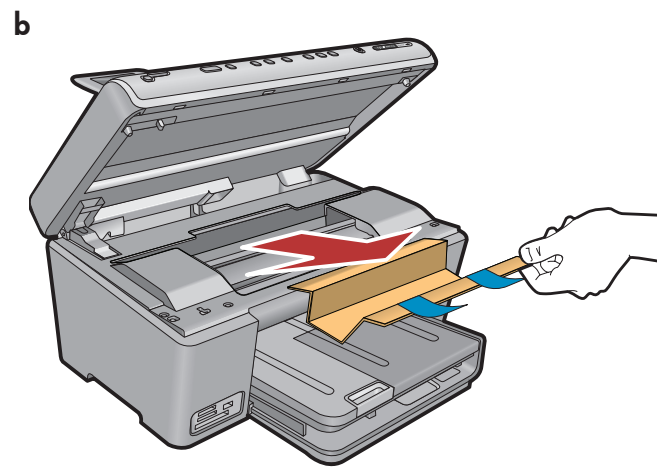

**b.**Otvorite uređaj i uklonite sav materijal za pakovanje iz unutrašnjosti uređaja.

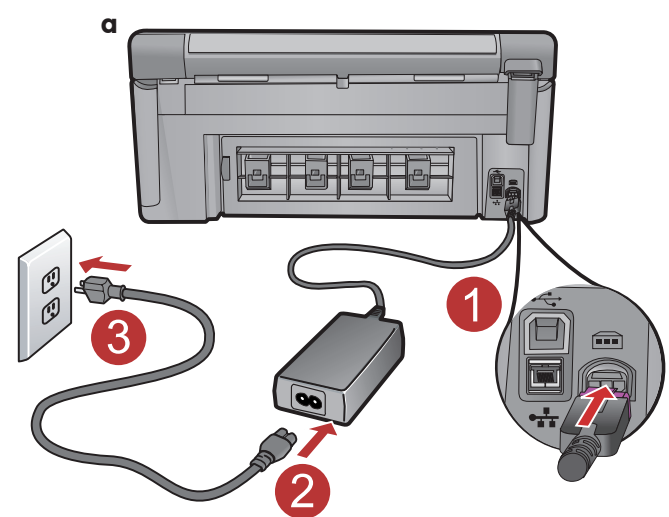

4

a.Spojite kabel napajanja i adapter.

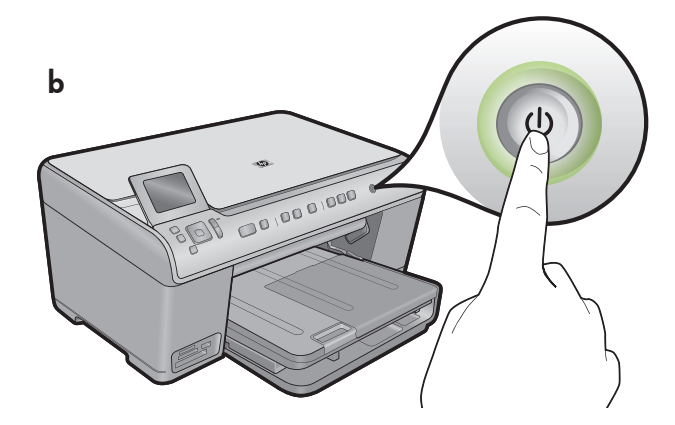

b. Pritisnite @ za uključivanje HP All-in-One uređaja.

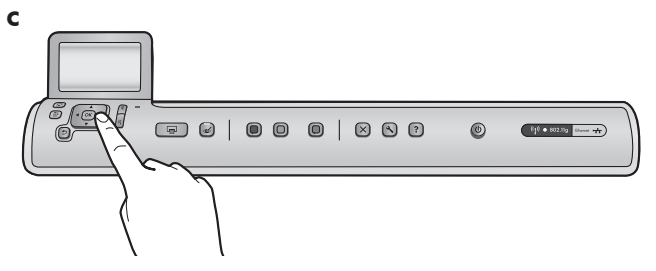

c. Ako se zatraži, odaberite jezik i državu/regiju.

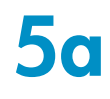

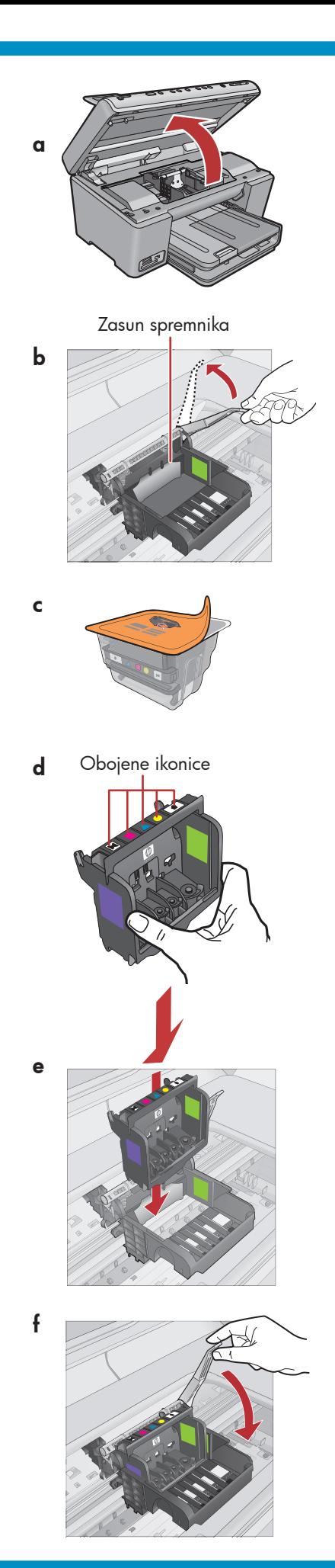

a.Otvorite vratašca pristupa spremniku.

- b.Snažnije podignite sivi zasun, kako je prikazano.
- **c.** Uklonite glavu za ispis iz pakovanja. Ne dodirujte bakrene kontakte. Nemojte grebati kontaktne plohe na pisaču ili drugim površinama.
- d.Držite glavu za ispis uspravno, kako je prikazano.

**e.** Spustite glavu za ispis u uređaj tako da su ljubičaste i zelene kocke na glavi za ispis poravnane s ljubičastim i zelenim kockama na uređaju.

f. Polako podignite zasun.

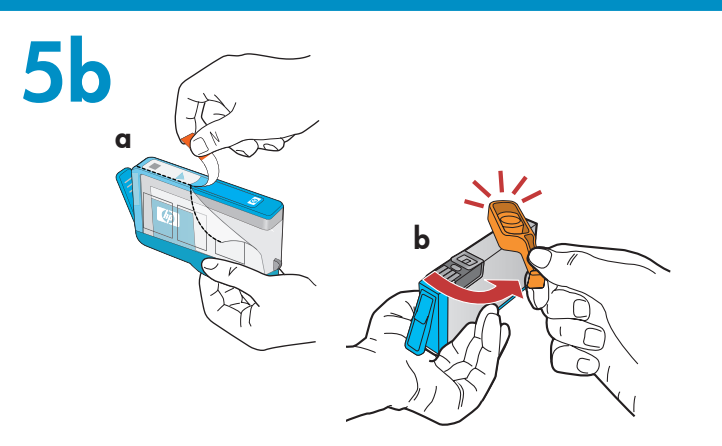

c

VAŽNO: Prije postavljanja spremnika s tintom morate izvršiti korak 5a.

- a.Uklonite plastični ovoj povlačenjem za narančasti jezičak.
- b.Okrenite narančastu kapicu kako biste je odvojili.
	- $\mathsf{c}.$  Okrenite spremnik s tintom, gurnite ga u pripadajući utor, zatim pritisnite prema dolje sve dok ne škljocne na mjesto.

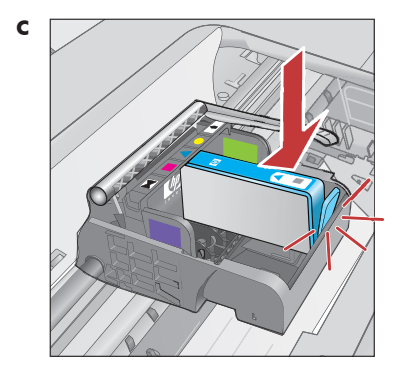

d. Ponovite korake a, b i c za sve spremnike s tintom.

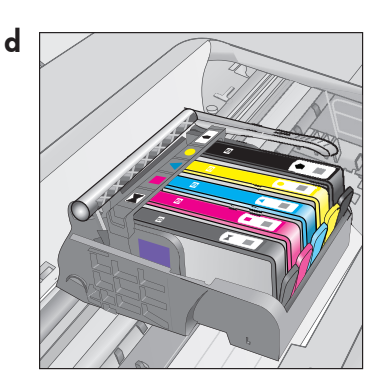

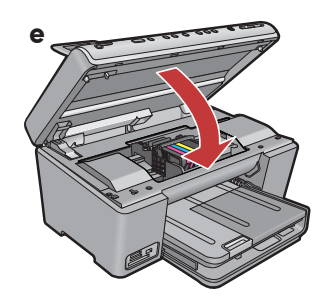

**e.** Zatvorite vratašca pristupa spremniku. Počinje postupak inicijalizacije koji traje oko 6 minuta. Čuti će se zvukovi koji dolaze iz uređaja.

Dok se nastavlja postupak inicijalizacije, prijeđite na sljedeći korak postavljanja papira.

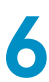

7

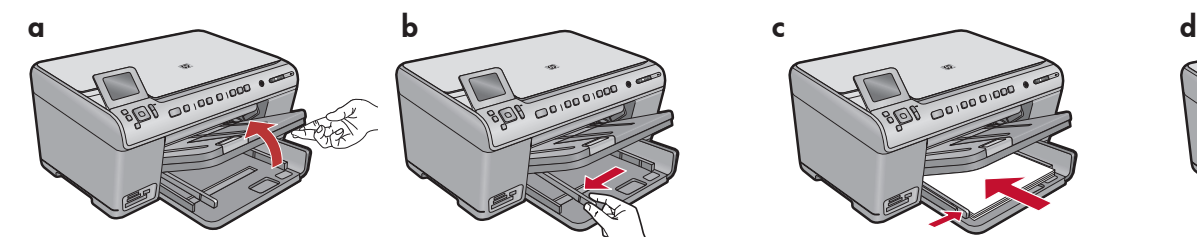

**a.** Podignite izlaznu ladicu.

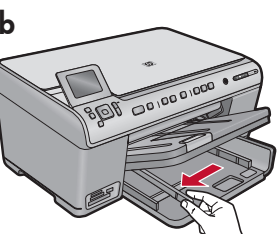

**b.** Povucite vodilicu papira u lijevo.

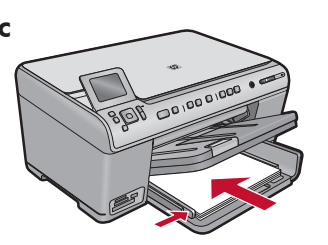

**b.** Povucite vodilicu **c.** Umetnite običan bijeli **d.** Spustite izlaznu papir u glavnu ladicu i prilagodite vodilice papira.

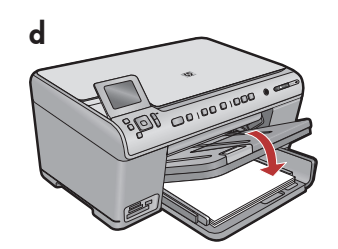

ladicu. d. Spustite izlaznu

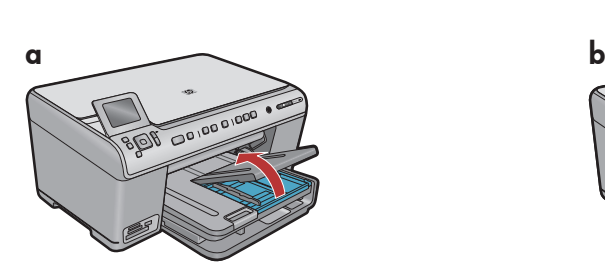

a. Podignite poklopac ladice za foto-papir.

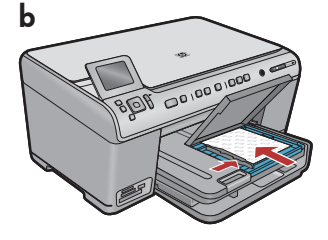

- **a.** Podignite poklopac **b.** Umetnite foto-papir u ladicu **c.** Spustite poklopac za foto-papir sa sjajnom stranom prema dolje . Privucite vodilicu papira uz foto-papir.
	- foto-ladice. c. Spustite poklopac

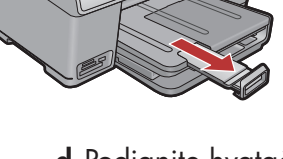

d

papira. **d.** Podignite hvatač

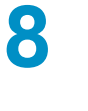

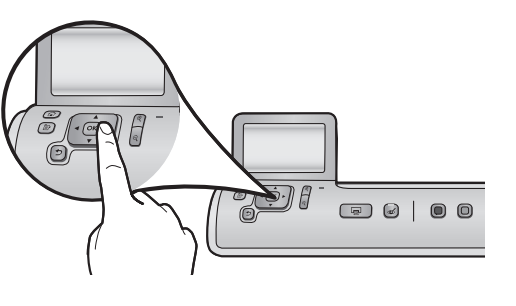

0010001000

- **a.** Pritisnite gumb **OK** kada ste postavili papir u ladicu, a zatim pričekajte nekoliko minuta na ispis stranice poravnavanja.
- **b.** Poslije ispisa stranice, završeno je i poravnavanje. Pritisnite gumb **OK**.

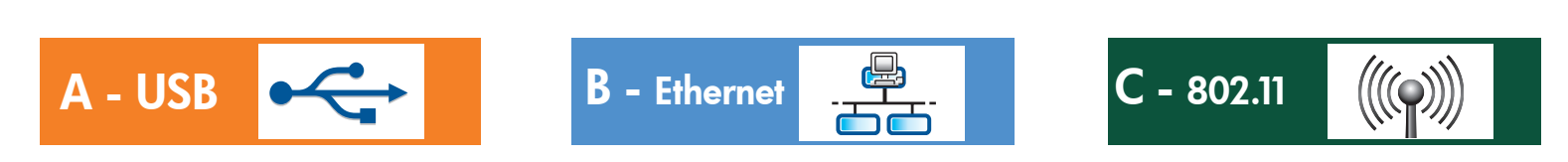

Izaberite samo JEDNU vrstu spajanja (A - USB, B - Ethernet/žičana ili C - 802.11/bežična)

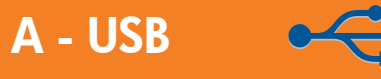

9

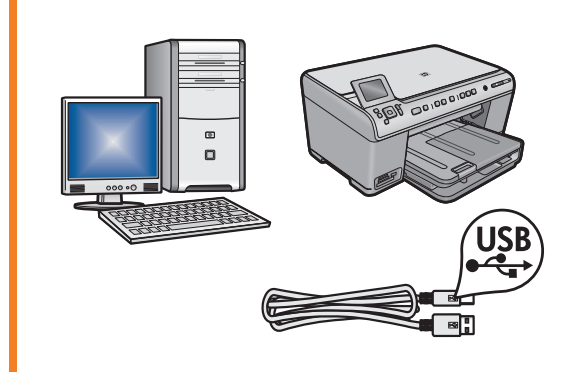

Ako želite spojiti HP All-in-One izravno na računalo slijedite upute u odjeljku A. (Ne spajajte USB kabel do odjeljka A). Potrebna oprema: USB kabel.

### B - Ethernet

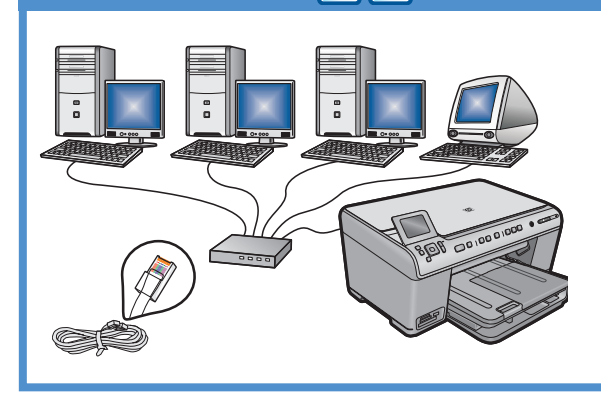

Ako želite vezu Ethernet kabelom između HP All-in-One i mreže slijedite upute u **odjeljku B**. Potrebna oprema: usmjerivač i Ethernet kabel.

### C - 802.11

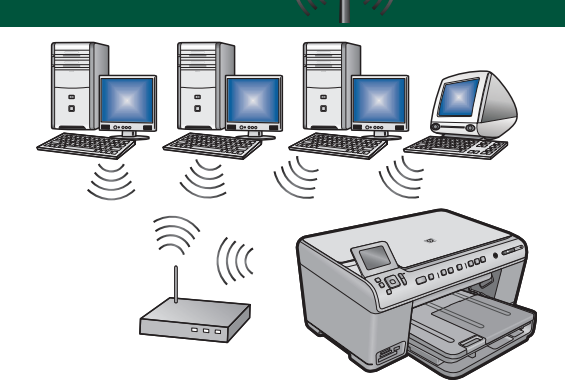

Ako želite bežičnu (802.11 b ili g) vezu HP All-in-One uređaja s mrežom, slijedite upute u **odjeljku C**. Potrebna oprema: bežični usmjerivač.

# A - USB

#### Windows: Mac:

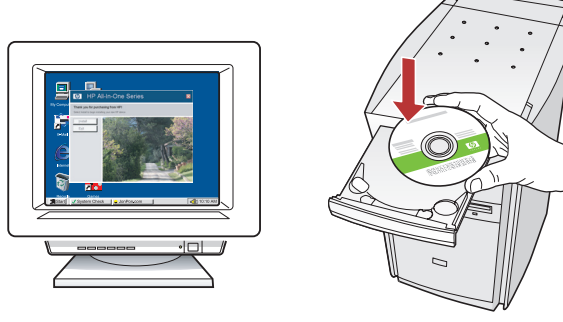

**a.** Uključite računalo, prijavite se ako je potrebno, a zatim pričekajte na pojavljivanje radne pozadine. Umetnite zeleni CD i slijedite upute na zaslonu. **VAŽNO:** Ako se ne pojavi polazni zaslon, dva puta pritisnite na My Computer (Moje računalo), dva puta pritisnite na ikonu CD-ROM sa HP oznakom, a zatim dva puta pritisnite na setup.exe.

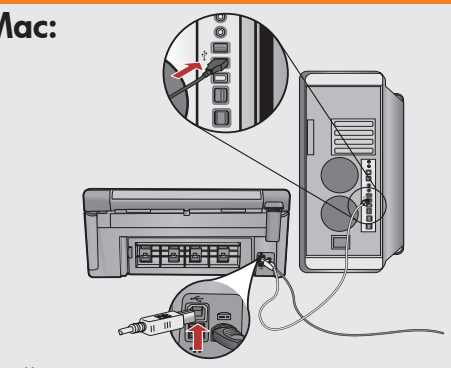

VAŽNO: Ako USB kabel nije uključen uz uređaj, kupite ga odvojeno.

**a.** Priključite USB kabel u ulaz na stražnjoj strani HP All-in-One, a zatim u bilo koji USB ulaz na vašem računalu.

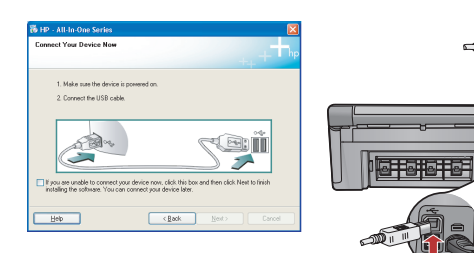

VAŽNO: Ako niste dobili USB kabel uz uređaj, kupite ga odvojeno.

- **b.** Kada se pojavi USB upit, spojite USB kabel na priključnicu na stražnjoj strani HP All-in-One, a zatim u bilo koju USB priključnicu na računalu.
- **c.** Slijedite upute na zaslonu kako biste dovršili instalaciju softvera.
- **d.** Prijeđite na stranicu 16 i pogledajte značajke All-in-One uređaja.

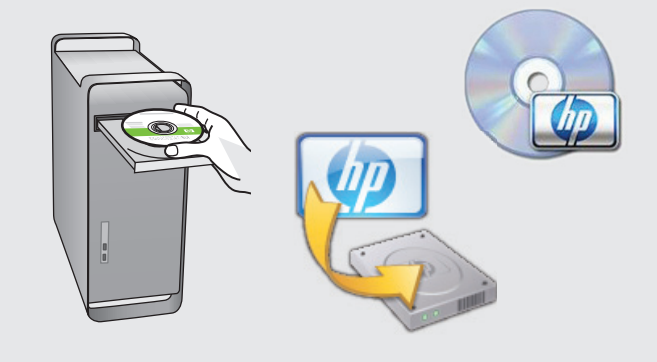

- **b.**Umetnite **zeleni** CD.
- **c.** Dvaput pritisnite ikonu HP Photosmart CD na radnoj pozadini.
- **d.** Dvaput pritisnite ikonu **HP Installer** (Program za instalaciju). Slijedite upute sa zaslona.
- **e.** Završite zaslon **Setup Assistant** (Pomoćnik za postavljanje).
- **f.** Prijeđite na stranicu 16 za pregled HP All-in-One značajki.

## Rješavanje USB problema

 $\left( ? \right)$ 

 $(?)\rightarrow \lhd$ 

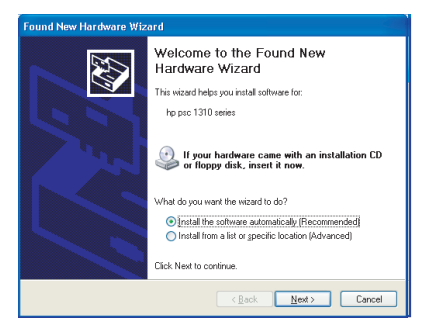

Problem: (Windows) Pojavljuje se Microsoft zaslon Add Hardware (Dodavanje hardvera).

Postupak: Odustanite u svim zaslonima. Odspojite USB kabel, a zatim umetnite zeleni HP All-in-One CD. Pogledajte odjeljak A.

 $\left( 2\right)$ 

www.hp.com/support

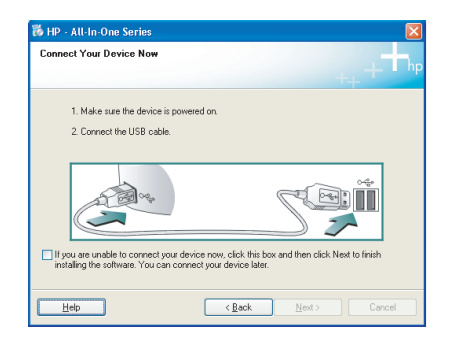

Problem: (Samo za Windows) Niste vidjeli zaslon koji vas upućuje kada treba priključiti USB kabel.

Postupak: Odustanite u svim zaslonima. Izvadite, a zatim ponovno umetnite zeleni HP All-in-One CD. Pogledajte odjeljak A.

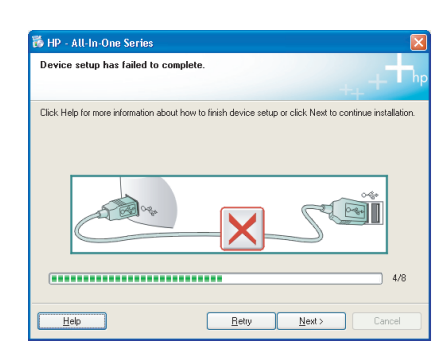

Problem: (Samo za Windows) Pojavio se zaslon Device Setup Has Failed To Complete (Postavljanje uređaja nije uspjelo).

Postupak: Odspojite i ponovno spojite uređaj. Provjerite sve priključke. Provjerite je li USB kabel priključen na računalo. Nemojte priključivati USB kabel u tipkovnicu ili u USB razdjelnik bez napajanja. Pogledajte odjeljak A.

## B - Ethernet

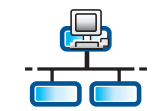

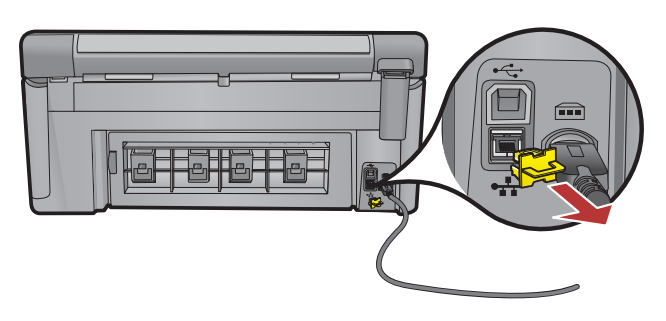

- **a.** Locirajte Ethernet/mrežni kabel.
- **b.** Izvucite žuti utikač sa stražnje strane uređaja.
- **c.** Spojite jedan kraj Ethernet/mrežnog kabela na Ethernet priključnicu na stražnjem dijelu uređaja.
- **d.** Spojite drugi kraj Ethernet/mrežnog kabela u usmjerivač (ne u Internet priključnicu).
- **e.** Za instalaciju softvera prijeđite na **odjeljak D** ovog priručnika za postavku.

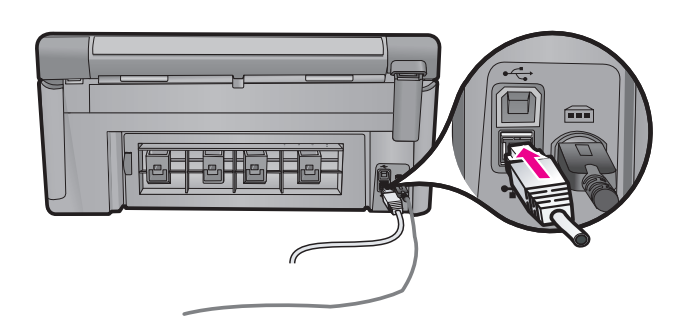

Važno: Vaše računalo i HP All-in-One moraju biti na istoj, aktivnoj mreži.

Ako koristite DSL ili kablovski modem, vodite računa da ne spajate Ethernet/mrežni kabel HP All-in-One uređaja na kablovski modem. Spojite ga samo na usmjerivač.

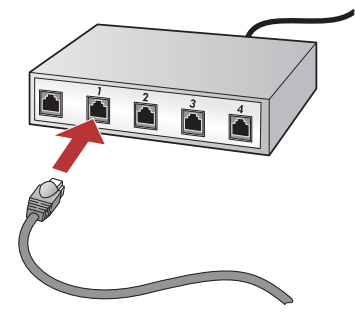

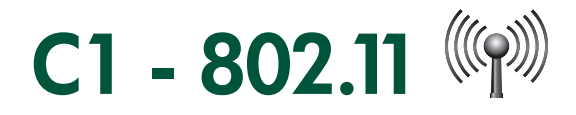

**a. Nađite i zapišite** postavke bežičnog usmjerivača:

Naziv mreže (poznat kao SSID):\_\_\_\_\_\_\_\_\_\_\_\_\_\_\_\_\_\_\_\_\_\_\_\_\_\_\_\_\_\_\_\_\_\_\_\_\_\_\_\_\_\_\_ WEP ključ/WPA zaporka (ako je potrebna):

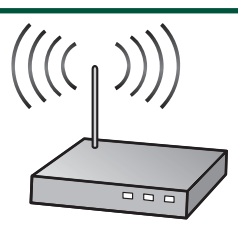

VAŽNO: Ovi podaci su vam potrebni za nastavak postavljanja bežične veze. HP nudi web alat pod nazivom Wireless Network Assistant [URL: www.hp.com/go/networksetup (samo na engleskom)] koji može pomoći u prikupljanju ovih podataka u nekim sustavima. Ako Wireless Network Assistant ne može prikupiti mrežne podatke, potražite pomoć u dokumentaciji bežičnog usmjerivača, kod proizvođača usmjerivača ili kod osobe koja je početno postavila vašu bežičnu mrežu.

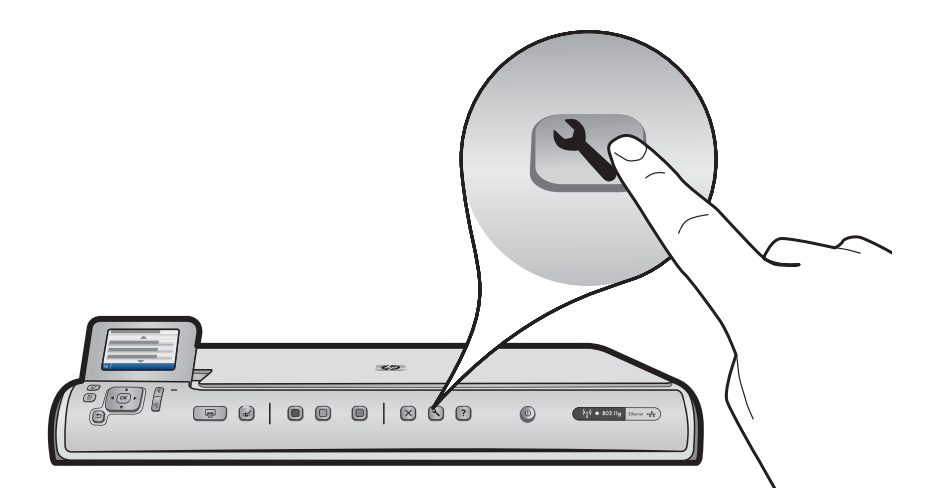

- **b.** Pritisnite gumb **Setup** (Postavka) na HP Photosmart uređaju.
- **c.** Pritišćite ▼ dok ne označite **Network** (Mreža), a zatim pritisnite **OK**. Pojavljuje se izbornik Network (Mreža).
- **d.** Pritišćite ▼ dok se ne označi **Wireless Setup Wizard** (Carobnjak za postavljanje bežične veze), a zatim <sub>-</sub> pritisnite OK. Za nekoliko trenutaka pojavljuje se popis nađenih mreža. Mreža s najjačim signalom pojavljuje se prva.

# $C2 - 802.11$  (((q)))

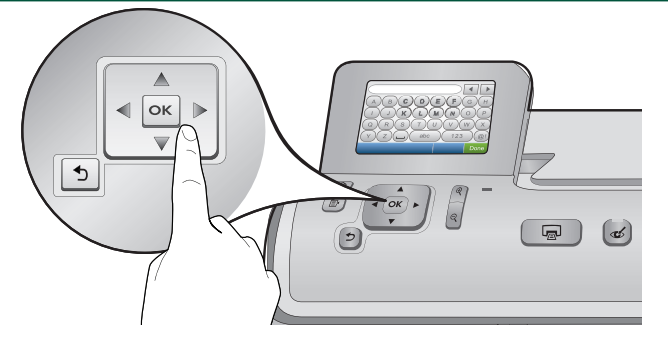

- **e.** Uradite jedno od slijedećih:
- Pritisnite  $\blacktriangledown$  kako biste označili ime mreže koju ste ranije zapisali.
- $\bullet$  Ako se ime mreže koju ste ranije zapisali ne pojavi u popisu, unesite je ručno. Pritisnite  $\blacktriangledown$  dok se ne označi **Enter New Network Name (SSID)** (Upis imena nove mreže (SSID)), a zatim pritisnite **OK**. Zatim uporabom vizualne tipkovnice upišite ime mreže. Za pomoć koristite Naputke za vizualnu tipkovnicu u nastavku.
- Ako je mreža postavljena kao sigurnosna mreža, pojavit će se upiti za unosom WEP ključa ili WPA zaporke. f. Vodite računa da su osjetljivi na velika i mala slova. Koristite vizualnu tipkovnicu za unos WEP ključa ili WPA lozinke, već po potrebi.

Napomena: Ako usmjerivač daje 4 WEP ključa, vodite računa da koristite samo prvi.

- ${\mathsf g}.$ Za završetak postavljanja mreže pratite upite na zaslonu.
- **h.** Za instalaciju softvera prijeđite na **odjeljak D** ovog priručnika za postavku.

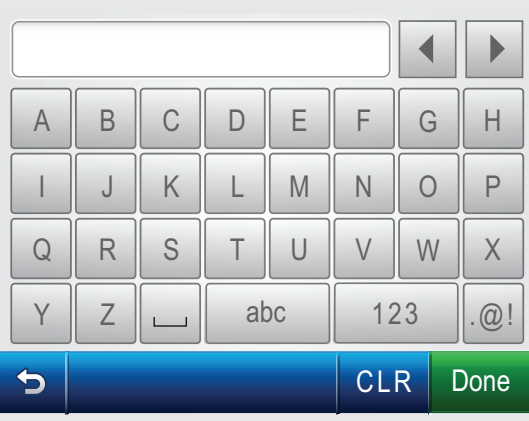

#### Napuci za vizualnu tipkovnicu:

- Za odabir: koristite strelice za označavanje, a zatim pritisnite OK.
- Za pogreške: odaberite **Clear** (Brisanje).
- Za mala slova: Izaberite **abc**.
- Za brojeve: Izaberite **123**
- Za simbole: Izaberite .@!.
- Kada ste završili: Označite **Done** (Završeno), a zatim pritisnite OK.

# D1 - Ethernet/ 802.11  $\frac{8}{55}/$

### Windows: Mac:

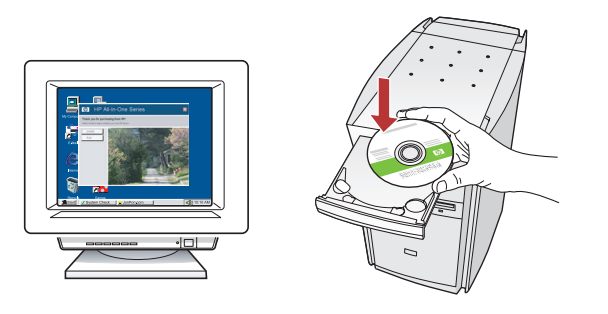

- **a.** Uključite računalo, prijavite se ako je potrebno, a zatim pričekajte na pojavljivanje radne pozadine.
- **b.**Umetnite CD i slijedite upute na zaslonu za instalaciju softvera.

VAŽNO: Ako se ne pojavi polazni zaslon, dva puta pritisnite na My Computer (Moje računalo), dva puta pritisnite na ikonu CD-ROM sa HP oznakom, a zatim dva puta pritisnite na setup.exe.

**c.** Na zaslonu **Connection Type** (Vrsta veze) odaberite through the network (Cijela mreža).

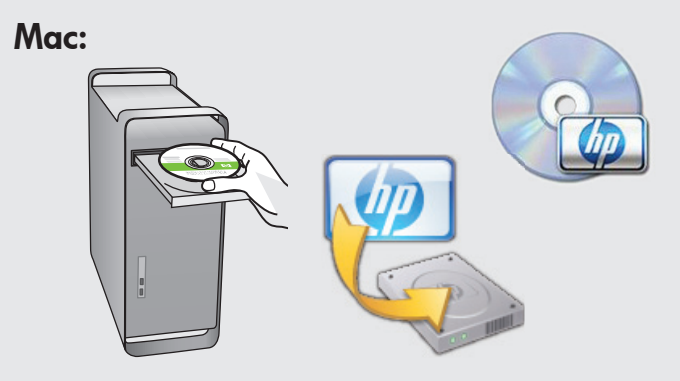

- **a.**Uključite računalo, prijavite se ako je potrebno, a zatim pričekajte na pojavljivanje radne pozadine.
- **b.** Umetnite CD.
- $\mathsf{c}.$  Dvaput pritisnite ikonu HP Photosmart CD na radnoj pozadini.
- **d.** Dvaput pritisnite ikonu **HP Installer** (Program za instalaciju). Slijedite upute na zaslonu.
- **e.** Dovršite zaslon **Setup Assistant** (Pomoćnik za postavljanje).

# D2 - Ethernet/ 802.11  $\frac{8}{55}/$

### Windows:

**d.** Softver vatrozida može upozoriti na pokušaj HP softvera da pristupi mreži. Odgovorite da je pristup "uvijek" dopušten. Zatim nastavite s instalacijom HP softvera.

Napomena: Protuvirusni i programi za sprečavanje špijuniranja mogu blokirati instalaciju softvera te se možda moraju onemogućiti. Ne zaboravite ih ponovno uključiti poslije instalacije.

# D3 - Ethernet/ 802.11  $\frac{8}{25}$ /

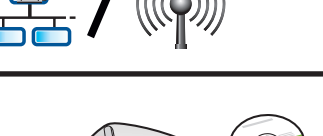

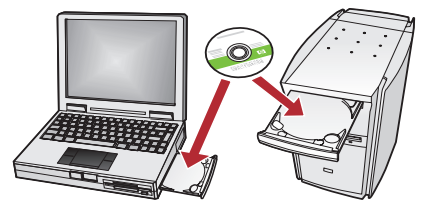

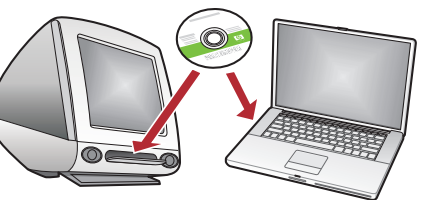

Ako imate dodatna računala u mreži, instalirajte HP All-in-One softver na svakom računalu. Slijedite upute na zaslonu. Provjerite jeste li odabrali vrstu spajanja između mreže i HP All-in-One uređaja (ne vašeg računala i mreže).

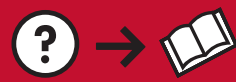

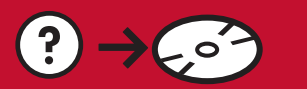

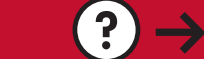

www.hp.com/support

Problem: Poslije pokretanja Wireless Setup Wizard (Čarobnjaka za postavljanje bežične veze) s upravljačke ploče HP All-in-One uređaja, HP All-in-One se ne može spojiti na mrežu. Postupak:

- Ispišite dijagnostičko izvješće koje vam može pomoći u traženju problema. Pokrenite **Wireless Network Test** (Provjera bežične mreže) iz izbornika Network (Mreža) s upravljačke ploče HP All-in-One uređaja.
- Ako ste ručno upisali ime mreže (SSID) uporabom **Wireless setup Wizard** (Carobnjaka za postavljanje bežične veze), možda ste ga pogrešno upisali. Ponovno pokrenite Wireless Setup Wizard (Čarobnjak za postavljanje bežične veze) i provjerite da li je ime točno.
- Ako koristite zadano ime mreže (SSID) koje daje proizvođač bežičnog usmjerivača, možda se HP All-in-One uređaj pokušava spojiti na bežični usmjerivač pod istim imenom u susjedstvu. Vodite računa da je ime mreže jedinstveno.
- Signal između HP All-in-One uređaja i bežičnog usmjerivača je možda slab. Pokušajte pomaknuti HP All-in-One uređaj bliže bežičnom usmjerivaču kako bi izbjegli smetnje u vidu zidova ili većih metalnih ormara.
- Možda postoji međudjelovanje drugog uređaja koji sprečava spajanje HP All-in-One uređaja. Svaki bežični uređaj koji koristi 2,4 GHZ može uzrokovati smetnje (uključujući i mikrovalnu pećnicu). Ne koristite ove uređaje tijekom instalacije HP All-in-One uređaja.
- Bežični usmjerivač se možda mora ponovno postaviti. Isključite bežični usmjerivač za 30 sekundi, a zatim ga ponovno uključite. Pokrenite ponovno **Wireless Setup Wizard** (Čarobnjak za postavljanje bežične veze) na HP All-in-One uređaju.

Problem: Tijekom instalacije HP All-in-One softvera pojavljuje se poruka greške Printer Not Found (Pisač nije nađen).

#### Postupak:

- HP All-in-One možda nije spojen u mrežu. Kod bežične veze, prije nastavka instalacije softvera, provjerite da li ste pokrenuli Wireless Setup Wizard (čarobnjak za postavljanje bežične veze) s upravljačke ploče. Za žičane Ethernet veze, provjerite sve spojeve kablova između HP All-in-One uređaja, usmjerivača i računala.
- Pokušajte privremeno onemogućiti vatrozid, programe sprečavanja špijuniranja ili protuvirusne programe aktivne na računalu.

Problem: Kada ste pokrenuli "Wireless Setup Wizard" (čarobnjak za postavljanje bežične veze) pojavljuje se poruka greške "**Invalid WEP key**" (Nevaljani WEP ključ) ili "**Invalid WPA passphrase**" (Nevaljana WPA zaporka). Postupak:

- Možda ste pogrešno upisali WEP ključ ili WPA zaporku. Ovi sigurnosni kodovi su osjetljivi na velika i mala slova i moraju se točno upisati. Provjerite da niste slučajno upisali prazno mjesto na početku ili kraju izraza.
- Ako koristite zadano ime mreže (SSID) koje daje proizvođač bežičnog usmjerivača, možda se HP All-in-One uređaj pokušava spojiti na bežični usmjerivač pod istim imenom u susjedstvu. Vodite računa da je ime mreže jedinstveno.

## Istražite značajke

Kada je HP Photosmart softver instaliran na računalu, probajte kako rade neke značajke na uređaju HP All-in-One.

### Ispis fotografije veličine 10 x 15 cm

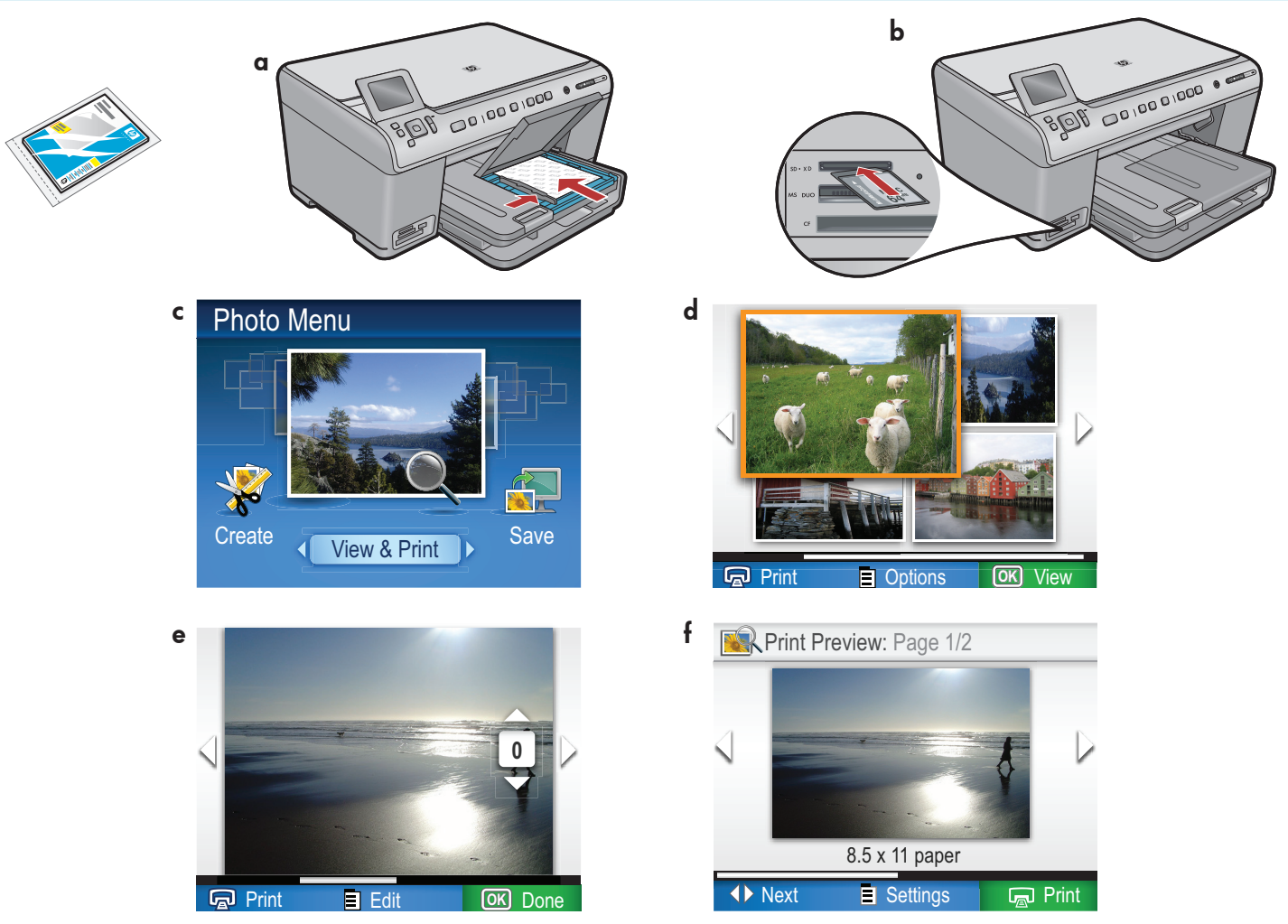

- **a.** Ako to već niste učinili, umetnite foto-papir u ladicu za foto-papir.
- **b.** Postavite memorijsku karticu iz fotoaparata u odgovarajući utor memorijske kartice na All-in-One uređaju.
- **c.** Kada se na zaslonu pojavi izbornik Photo (Foto), pritisnite **OK** za izbor **View** (Prikaz).
- **d.** Pritisnite strelice kako biste vidjeli željenu fotografiju, a zatim pritisnite **OK** kako biste prikazali i odabranu fotografiju.
- **e.** Pritisnite gumb **Print Photos** (Ispis fotografija) za prikaz opcija fotografije.
- **f.** Pritisnite **OK** za pregled prije ispisa odabrane fotografije.
- **g.** Pritisnite **OK** kako biste ispisali fotografiju.

© 2008 Hewlett-Packard Development Company, L.P.

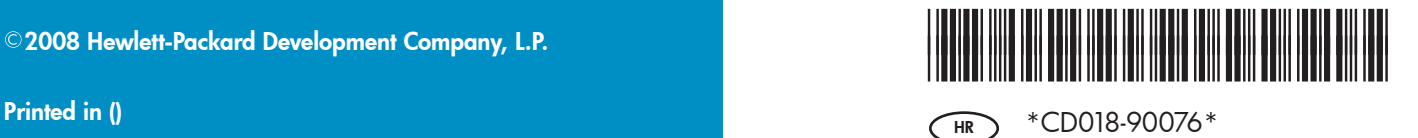